# **«1С:Розница релиз 2.3.9.42» в части интеграции с программным комплексом ТМ:МИС WEB-версия**

# Оглавление

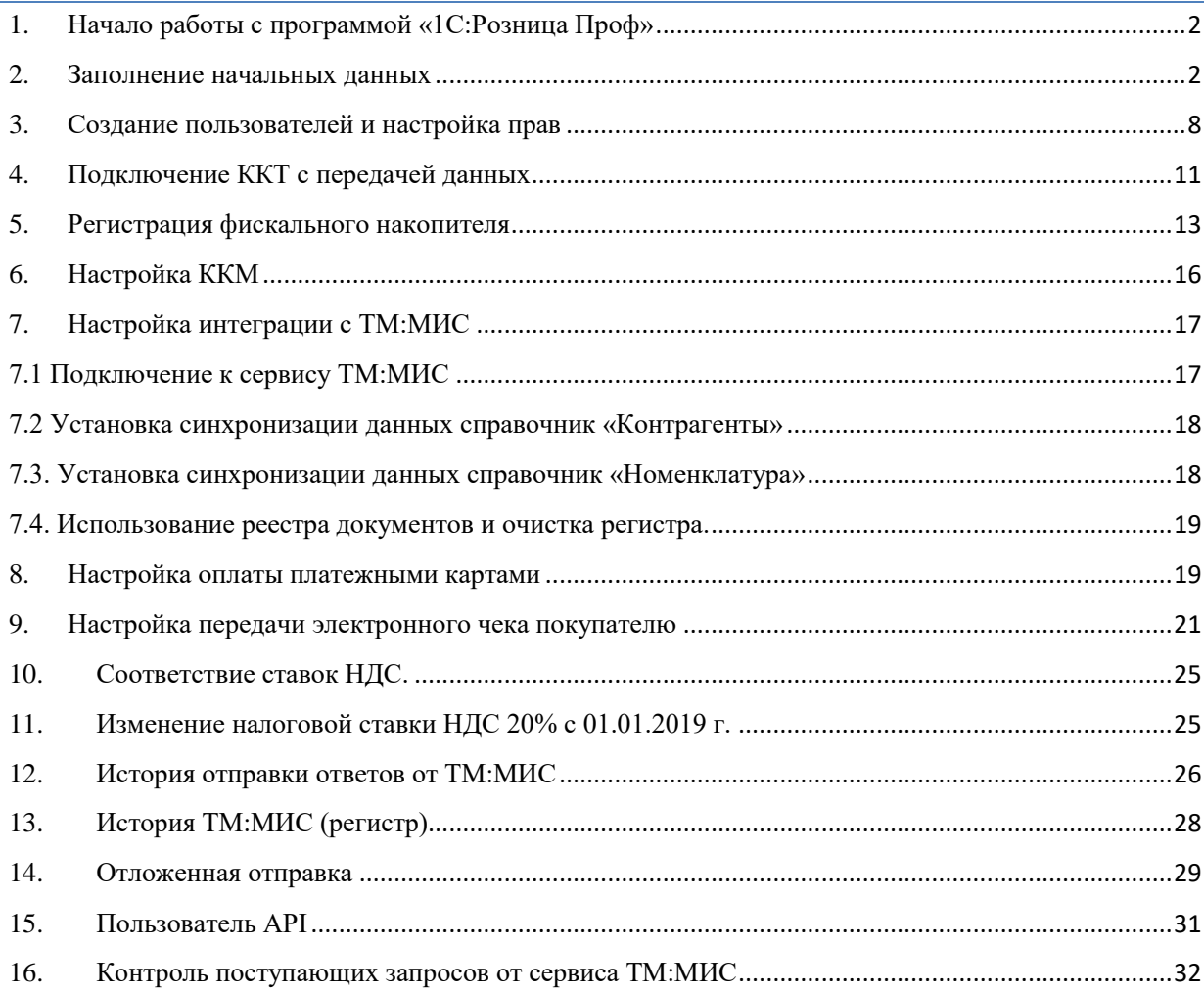

# **1. Начало работы с программой «1С:Розница Проф»**

<span id="page-1-0"></span>После открытия ярлыка «1С:Предприятие» в списке баз следует выбрать нужную и нажать кнопку «1С:Предприятие».

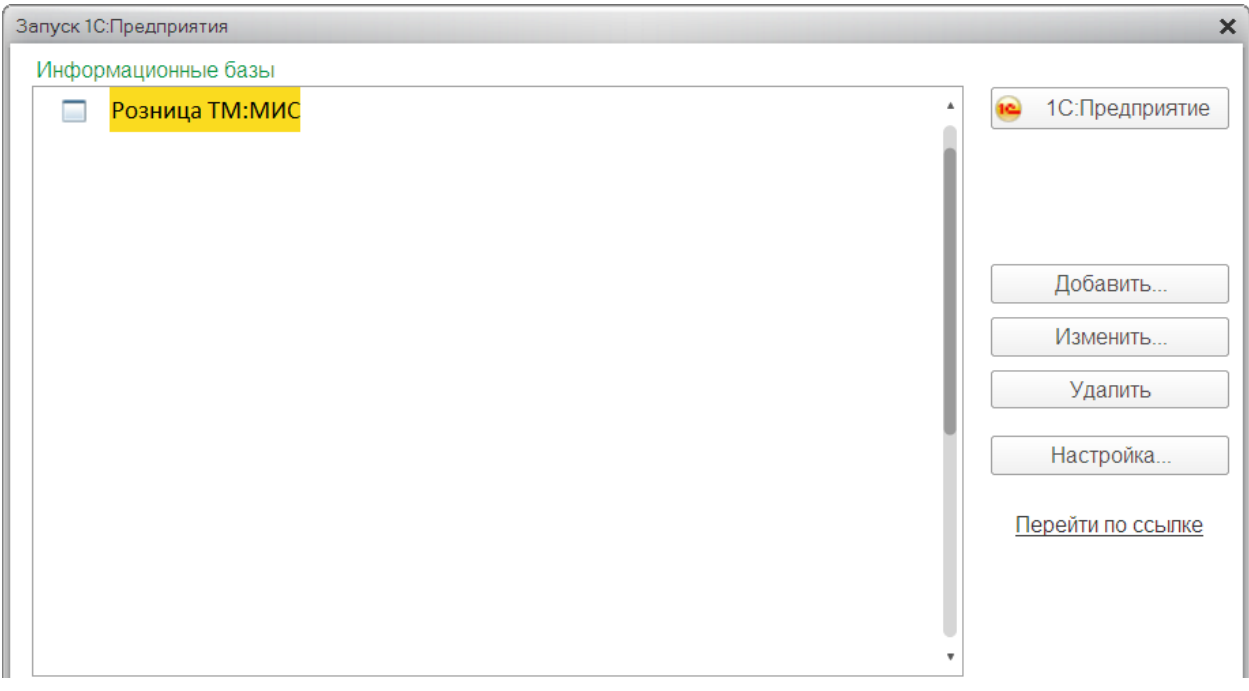

Рис. 1

Затем выбрать из списка соответствующего пользователя, ввести пароль (если есть) и нажать «ОК».

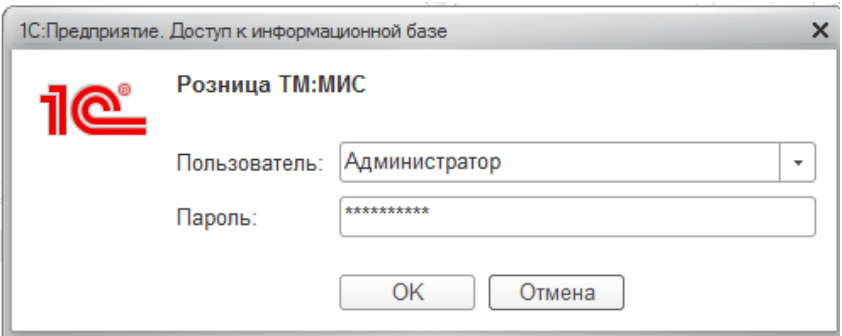

<span id="page-1-1"></span>Рис. 2

# **2. Заполнение начальных данных**

Вызов из меню: *Администрирование – Организации и финансы.*

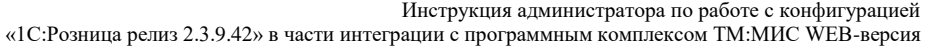

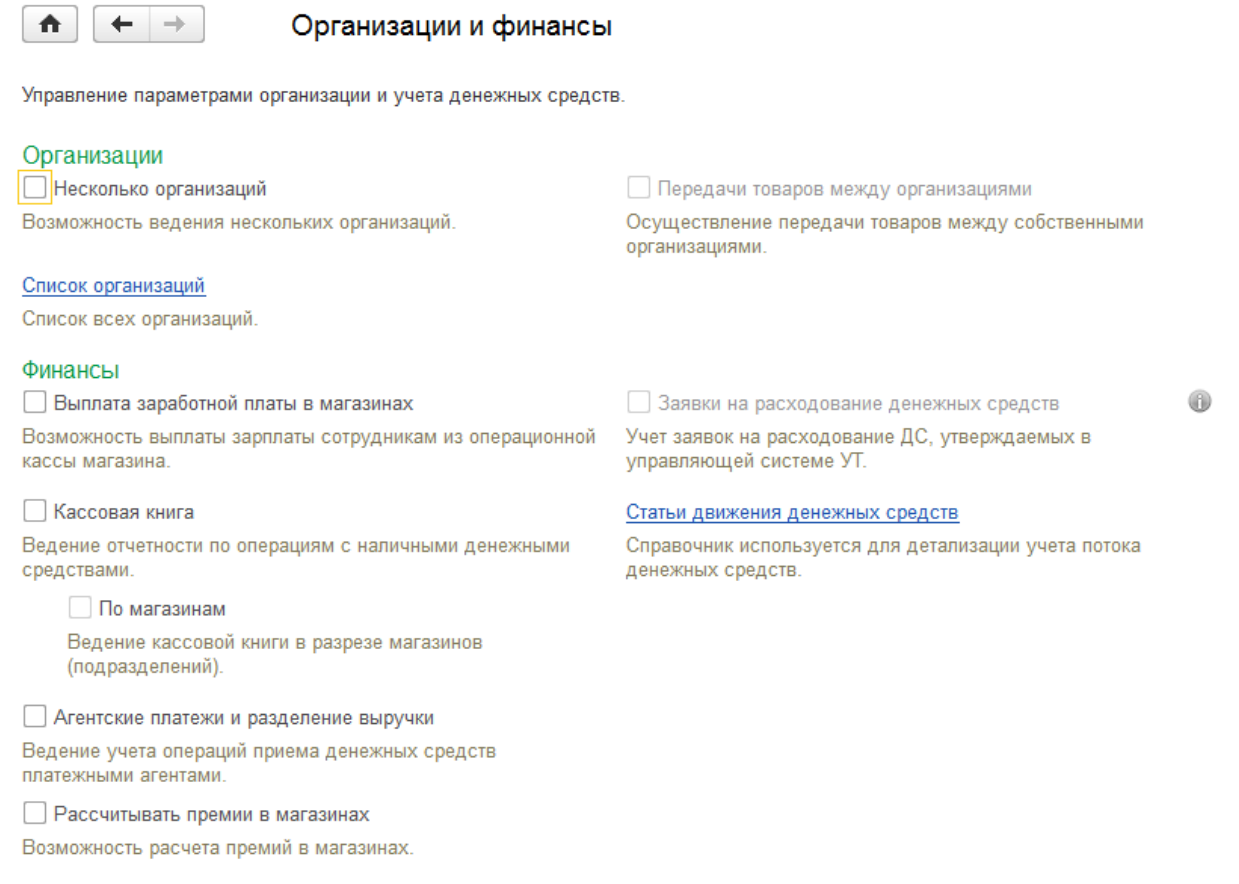

Рис. 3

Ведение учета в рамках передачи данных от «ТМ:МИС» в «1С:Розница» предусмотрено только по одной организации.

Для заполнения основных сведений об организации необходимо перейти по ссылке «Список организаций» и нажать на кнопку «Создать».

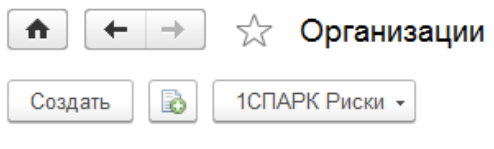

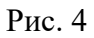

На вкладке «Учётная информация» нужно указать, является ли организация юридическим лицом или индивидуальным предпринимателем. Затем необходимо заполнить сведения об организации, её реквизиты и выбрать способ учета товаров.

Инструкция администратора по работе с конфигурацией «1С:Розница релиз 2.3.9.42» в части интеграции с программным комплексом ТМ:МИС WEB-версия

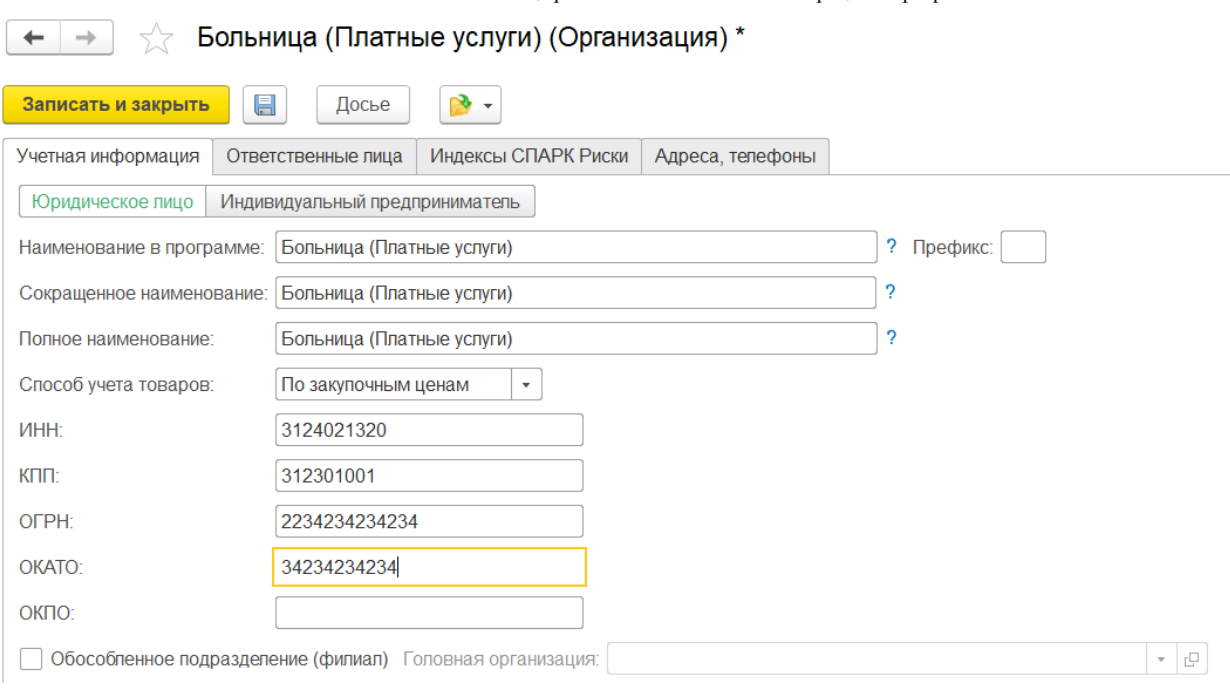

Рис. 5

На вкладке «Ответственные лица» необходимо внести данные о сотрудниках: «Руководитель», «Бухгалтер», «Кассир». Перечень этих сотрудников задается в справочнике «Физические лица».

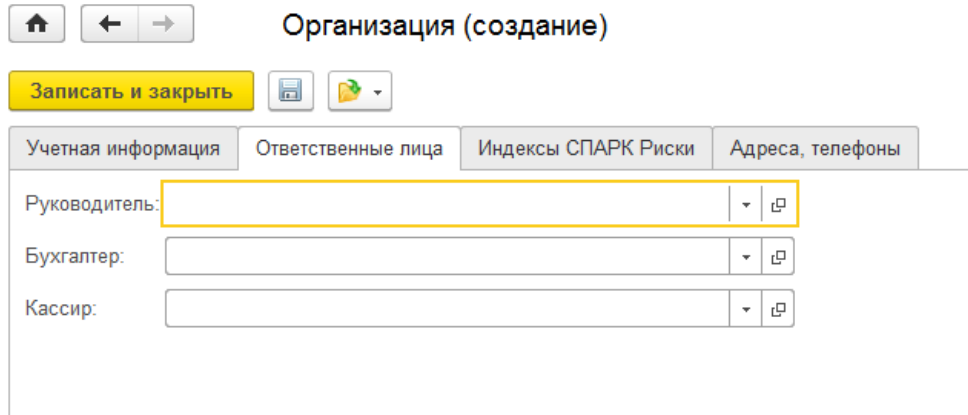

Рис. 6

На вкладке «Адреса и телефоны» нужно заполнить адреса и контактные данные организации.

Инструкция администратора по работе с конфигурацией «1С:Розница релиз 2.3.9.42» в части интеграции с программным комплексом ТМ:МИС WEB-версия

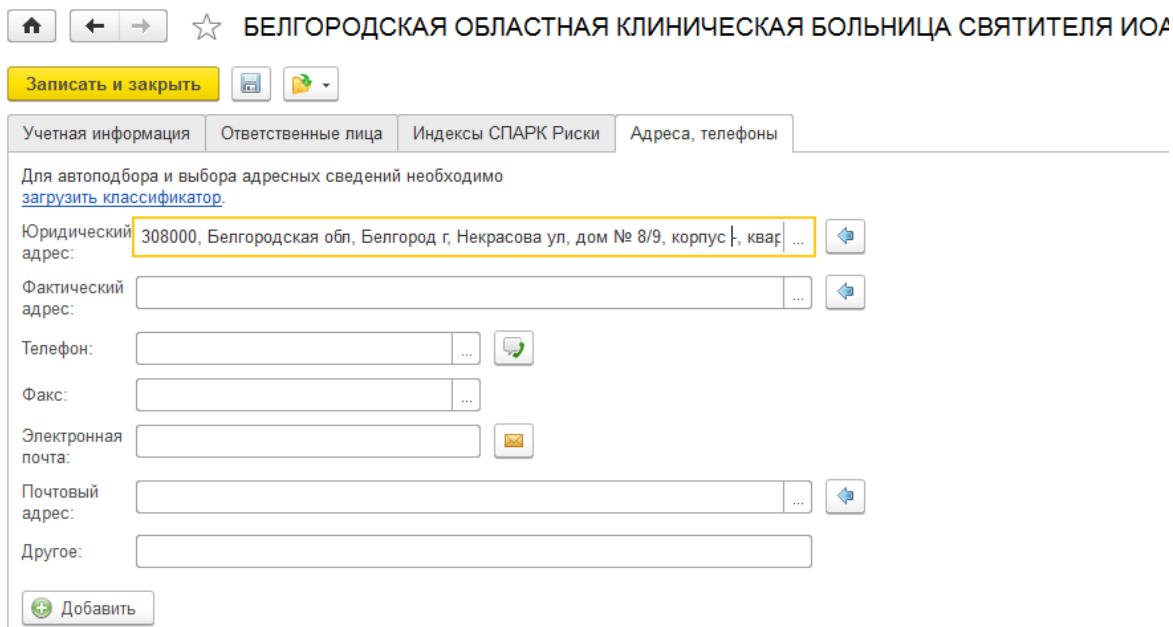

Рис. 7

Для автоподбора и выбора адресных сведений необходимо *загрузить классификатор*.

Установить классификатор можно двумя способами.

Первый способ. Для него нужны только Интернет-соединение и ваши учетные данные «1С». В этом случае программа установит классификатор прямо из Интернета.

Второй способ предполагает предварительную загрузку классификатора на компьютер с его последующей установкой в конфигурацию «1С». Этот способ поможет, если компьютер, на который установлена платформа «1С:Предприятие», не имеет доступа к Интернету, скорость Интернет-соединения на этом рабочем месте очень низкая или есть ограничения по трафику.

В этом случае мы просто скачиваем классификатор с официального сайта там, где это возможно, загружаем его на компьютер с «Розницей», выбираем установку из папки на диске и устанавливаем классификатор на компьютер.

![](_page_5_Picture_46.jpeg)

![](_page_5_Figure_2.jpeg)

Далее необходимо выбрать систему налогообложения, их в организации может быть несколько (например, разные для складов) нажать на кнопку «Перейти» и выбрать из выпадающего списка «Системы налогообложения».

![](_page_5_Picture_47.jpeg)

![](_page_5_Figure_5.jpeg)

В открывшемся окне необходимо нажать на кнопку «Создать», указать дату, с которой применяется система налогообложения, и выбрать нужную систему. После чего следует нажать кнопку «Записать» или «Записать и закрыть».

![](_page_6_Picture_73.jpeg)

Рис. 10

После заполнения всех данных в форме «Организация» необходимо нажать кнопку «Записать и закрыть» (Рис. 10).

Для заполнения основных сведений о Магазине (места оказания услуг) необходимо перейти по ссылке *«НСИ - Магазины»*

![](_page_6_Picture_4.jpeg)

![](_page_6_Figure_5.jpeg)

Для создания нового магазина нажать на кнопку «Создать».

«1С:Розница релиз 2.3.9.42» в части интеграции с программным комплексом ТМ:МИС WEB-версия

![](_page_7_Picture_96.jpeg)

Рис. 12

В форме необходимо заполнить учетные данные о магазине: наименование, **OID**, склад поступления и продажи. На закладке Адреса, телефоны – соответствующую информацию.

![](_page_7_Picture_97.jpeg)

<span id="page-7-0"></span>Рис. 13

# **3. Создание пользователей и настройка прав**

Вызов из меню: *Администрирование – Пользователи и права*.

![](_page_7_Picture_98.jpeg)

Настройки пользователей и прав

Администрирование пользователей, настройка групп доступа, предоставление доступа для внешних пользователей, управление пользователь

#### √ Пользователи

Пользователи

#### Ведение списка пользователей, которые работают с программой.

П Группы пользователей

Объединение пользователей в группы.

• Группы доступа

▶ Персональные настройки пользователей

Рис. 14

#### Настройки входа

Сложность и смена паролей, ограничение работы неактивных пользователей

Инструкция администратора по работе с конфигурацией «1С:Розница релиз 2.3.9.42» в части интеграции с программным комплексом ТМ:МИС WEB-версия Для создания пользователей необходимо перейти по ссылке «Пользователи» и нажать на

кнопку «Создать».

![](_page_8_Picture_47.jpeg)

Заполнить предлагаемые элементы формы, строки, подчеркнутые красной линией, должны быть заполнены в обязательном порядке.

![](_page_8_Picture_48.jpeg)

![](_page_8_Figure_5.jpeg)

Для создания пароля необходимо нажать на кнопку «Установить пароль» и ввести его в открывшейся форме. После ввода пароля и его подтверждения нужно нажать на кнопку «Установить пароль».

![](_page_9_Picture_101.jpeg)

Рис. 17

После ввода пароля и его подтверждения нужно нажать на кнопку «Установить пароль».

После заполнения всех данных в форме «Пользователь» необходимо нажать кнопку «Записать» или «Записать и закрыть»

Для настройки прав пользователя необходимо перейти по ссылке «Дополнительные права пользователя».

![](_page_9_Picture_6.jpeg)

#### Настройки пользователей и прав

Администрирование пользователей, настройка групп доступа, предоставление доступа для внешних пользователей, упра

#### • Пользователи

#### • Группы доступа

#### Y Персональные настройки пользователей

#### Дополнительные права пользователей

Настройка дополнительных прав, таких как проверки при проведении документов, управление доступностью элементов форм в документах и РМК.

#### Пользовательские настройки

Управление пользовательскими настройками отчетов, внешнего вида программы и прочими настройками.

Настройки пользователей Настройка значений по умолчанию, таких как О Поставщик, Касса, Касса ККМ и т.д.

Копирование настроек Копирование пользовательских настроек между

Очистка настроек

Удаление настроек у всех или выбранных пользователей.

Рис. 18

В открывшемся окне необходимо выбрать пользователя и отметить флажками нужные

права.

 $\boxed{\bigcirc}$   $\boxed{\bigcirc}$   $\boxed{\bigcirc}$   $\boxed{\bigcirc}$  3 аписать

![](_page_10_Picture_81.jpeg)

#### <span id="page-10-0"></span>Рис. 19

# **4. Подключение ККТ с передачей данных**

Для подключения ККТ с передачей данных необходимо выполнить предварительные действия – установить драйвер устройства и настроить для устройства доступ в интернет. Настройки доступа в интернет производится средствами драйвера.

Подключение устройства к программе производится в справочнике «Подключаемое оборудование».

Вызов из меню: *Администрирование – Подключаемое оборудование – Подключаемое оборудование.*

Пользователю необходимо выбрать тип оборудования ККТ с передачей данных и создать новый элемент справочника. Далее необходимо выбрать организацию, от имени которой будет производиться продажа товаров на данном фискальном регистраторе и драйвер устройства. В поле серийный номер вводится заводской номер, указанный на корпусе устройства.

![](_page_11_Picture_34.jpeg)

### Рис. 20

Затем необходимо нажать кнопку «Настроить» и выполнить необходимые настройки драйвера – порт, сетевые настройки и другие настройки, характерные для данной модели. Нажать «Тест устройства».

![](_page_11_Picture_35.jpeg)

«1С:Розница релиз 2.3.9.42» в части интеграции с программным комплексом ТМ:МИС WEB-версия При успешном подключении устройства на экране появится сообщение. Пользователь может закрыть форму с помощью кнопки «Записать и закрыть».

# **5. Регистрация фискального накопителя**

<span id="page-12-0"></span>После подключения ККТ к программе необходимо зарегистрировать фискальный накопитель. Эта операция производится также при замене фискального накопителя после окончания срока действия или исчерпании ресурса памяти: использованный фискальный накопитель закрывается, затем производится замена физического устройства и регистрируется новый фискальный накопитель.

![](_page_12_Picture_57.jpeg)

Рис. 22

Для проведения операции необходимо выбрать пункт «Регистрация» из меню «Сервис». При этом откроется форма, на которой необходимо заполнить поле «Регистрационный номер ККТ»

номером, полученным при регистрации кассы в ФНС, проверить правильность заполнение

«Реквизитов организации», указать «Адрес установки ККТ».

![](_page_13_Picture_58.jpeg)

Рис. 23

Пользователь может выбрать одну или несколько систем налогообложения, если на данном аппарате планируется выбивать чеки для регистрации расчетов по товарам и услугам, относящимся к видам деятельности с различными формами налогообложения. При этом в случае, если продажи оформляются в РМК программа контролирует состав чека: в один чек могут входить товары, остатки которых списываются со складов с одной и той же системой налогообложения. Списание товаров производится в соответствии с настройкой распределения продаж по складам и услуг по организациям.

Настройки ККТ включают в себя ряд признаков ведения деятельности. Пользователю также необходимо указать наименование и ИНН оператора фискальных данных.

![](_page_14_Picture_63.jpeg)

Рис. 24

Регистрационные данные ККТ доступны к просмотру в карточке экземпляра подключаемого оборудования.

Операция «Изменение параметров регистрации» необходима при перерегистрации фискального накопителя. В зависимости от выбранной причины перерегистрации пользователю доступны для изменения те реквизиты ККТ, которые он может изменить.

Зарегистрированное устройство может быть выбрано в карточке «Кассы ККМ».

*Важно!* Обращаем внимание пользователей, что распределение выручки по секциям ФР для типа оборудования ККТ с передачей данных не поддерживается. В настройках «Касс ККМ» для типа оборудования ККТ с передачей данных в поле «Распределение выручки по секциям ФР» подставляется предустановленный элемент справочника настроек, который нет возможности изменить. Работа с фискальными регистраторами поддерживается в прежнем объеме.

# **6. Настройка ККМ**

<span id="page-15-0"></span>Для настройки Касс ККМ необходимо заполнить справочник*.* Вызов из меню: *НСИ – Кассы ККМ*

Для создания новой ККМ нажать на кнопку «Создать».

![](_page_15_Picture_69.jpeg)

Рис. 25

В открывшейся форме необходимо заполнить учетные данные о ККМ: тип кассы, магазин, наименование, рабочее место, подключаемое оборудование.

![](_page_15_Picture_70.jpeg)

### Рис. 26

После того, как все данные о ККМ будут заполнены, необходимо нажать на кнопку «Отправить кассы в ТМ:МИС».

![](_page_15_Picture_71.jpeg)

![](_page_15_Figure_11.jpeg)

# **7. Настройка интеграции с ТМ:МИС**

<span id="page-16-0"></span>В момент формирования счета данные из ТМ:МИС передаются в «1С:Розница ПРОФ». После оплаты счета пациентом по чеку в «1С:Розница ПРОФ» данные об оплате фиксируются в ТМ:МИС. Взаимодействие ТМ:МИС и «1С:Розница ПРОФ» осуществляется посредством webсервиса.

Для настройки приема данных «Счет на оплату» из ТМ:МИС необходимо заполнить справочник *Интеграция с ТМ:МИС.* Вызов из меню: *Администрирование – Сервис – Интеграция с ТМ:МИС.*

![](_page_16_Picture_79.jpeg)

<span id="page-16-1"></span>Рис. 28

# **7.1 Подключение к сервису ТМ:МИС**

Для подключения к сервису ТМ:МИС необходимо указать IP-адрес сервиса ТМ:МИС.

**EMPLOYMENT BASE** 

![](_page_16_Picture_80.jpeg)

Рис. 29

**VOUAUT IMM** 

### **7.2 Установка синхронизации данных справочник «Контрагенты»**

<span id="page-17-0"></span>Для настройки синхронизации данных по контрагентам в форме «Интеграция с ТМ:МИС» если необходимо, поставить флажок **«Изменять контрагентов».**

![](_page_17_Picture_95.jpeg)

Рис. 30

Вариант 1. В случае если в поле «Изменять контрагентов» *установлен* флажок, все поля в справочнике «Контрагенты» замещаются данными, приходящими из «ТМ:МИС», что позволяет обеспечить полную синхронизацию передаваемых данных. Данный вариант является *рекомендуемым*.

Вариант 2. В случае если флажок *не установлен,* справочник остается без изменений не зависимо от полученных данных, и для формирования чека ККТ и передачи данных в ОФД используется наименование контрагента, введенное (или измененное) в программе 1С.

### **7.3. Установка синхронизации данных справочник «Номенклатура»**

<span id="page-17-1"></span>Для настройки синхронизации данных по номенклатуре в форме «Интеграция с ТМ:МИС» - если необходимо, поставить флажок **«Изменять номенклатуру»**

![](_page_17_Picture_96.jpeg)

Рис. 31

Вариант 1. В случае если в поле «Изменять номенклатуру» *установлен* флажок, поля в справочнике «Номенклатура» замещаются/изменяются данными, приходящими из «ТМ:МИС», что позволяет обеспечить *полную синхронизацию передаваемых данных*. Данный вариант является *рекомендуемым*.

Вариант 2. В случае если флажок *не установлен,* то все поля в справочнике «Номенклатура» остается без изменений не зависимо от полученных данных. И для формирования чека ККТ и передачи данных в ОФД используется данные справочника «Номенклатуры» (например: наименование услуги, ставка НДС) введенные (или измененные) вручную в программе 1С.

# **7.4. Использование реестра документов и очистка регистра.**

<span id="page-18-0"></span>Для настройки использования реестра документов в форме «Интеграция с ТМ:МИС» - если необходимо если необходимо, поставить флажок **«Использовать реестр документов».**

Поле **«Период очистки регистра»** задает время хранения логов полученных запросов от ТМ:МИС. Рекомендуемый период очистки регистра: 30 дней.

![](_page_18_Picture_99.jpeg)

<span id="page-18-1"></span>Рис. 32

# **8. Настройка оплаты платежными картами**

Вызов из меню: *Администрирование – Продажи – Оплата.* 

Продажи

![](_page_19_Picture_52.jpeg)

В группе настроек «Оплата» необходимо включить опцию «Оплаты платежными картами».

После этого становится доступной команда «Эквайринговые терминалы».

Перейдя по ссылке «Эквайринговые терминалы», необходимо нажать кнопку «Создать».

![](_page_19_Picture_53.jpeg)

### Рис. 34

Далее в открывшемся окне необходимо заполнить все данные на вкладке «Учетная информация».

![](_page_19_Picture_54.jpeg)

Рис. 35

На вкладке «Доступные виды оплаты» необходимо нажать на кнопку «Добавить» и создать вид оплаты «Платежная карта». Если вид оплаты был создан ранее, необходимо нажать на кнопку «Заполнить».

![](_page_20_Picture_47.jpeg)

# Рис. 36

![](_page_20_Picture_48.jpeg)

![](_page_20_Figure_5.jpeg)

После заполнения необходимо нажать кнопку «Записать и закрыть».

# **9. Настройка передачи электронного чека покупателю**

<span id="page-20-0"></span>В соответствии с новой редакции закона о применении контрольно-кассовой техники (54- ФЗ) продавец должен предоставить электронный чек по запросу покупателя.

Для этого необходимо выполнить настройки почтового агента и оператора связи для

#### отправки SMS-сообщений.

Вызов из меню: *Администрирование – Органайзер*.

![](_page_21_Picture_4.jpeg)

Органайзер

Настройка электронной почты, заметок, напоминаний и бизнес-процессов.

# $\triangledown$  Почта

Настройка системной учетной записи Основная учетная запись электронной почты для отправки уведомлений из программы.

Учетные записи электронной почты Настройка учетных записей электронной почты.

#### OTправка SMS

#### Настройка отправки SMS

Эта настройка используется для отправки SMS сообщений из программы.

> Заметки, напоминания, анкетирование, шаблоны сообщений

### Рис. 38

![](_page_21_Picture_78.jpeg)

Рис. 39

![](_page_22_Picture_60.jpeg)

Рис. 40

Настройка рассылки e-mail и SMS-сообщений производится в карточке «Касса ККМ». Вызов из меню: *НСИ – Предприятие – Кассы ККМ*.

![](_page_22_Picture_61.jpeg)

### Рис. 41

При установленных настройках передачи электронного чека электронные чеки покупателей будут помещаться в очередь сообщений для отправки. Администратор может установить настройки отправки сообщений из очереди сразу же после пробития чека или настроить автоматическую рассылку по расписанию.

Вызов из меню: *Администрирование – Продажи – Закон №54-ФЗ*.

Настроить расписание передачи чеков, стоящих в очереди

Рис. 42

После пробития чека электронная копия чека будет размещена в очередь для передачи данных. Администратор имеет возможность контролировать состояние очереди электронных чеков. Переход к очереди осуществляется по ссылке «Открыть очередь электронных чеков».

![](_page_23_Picture_66.jpeg)

![](_page_23_Figure_6.jpeg)

Администратор может открыть неотправленные сообщения и прочитать сообщение об ошибке. После устранения ошибки, можно выделить неотправленные сообщения и отправить повторно с помощью команды «Отправить» или «Удалить», если отправка невозможна. Состояние очереди открытой формы обновляется с помощью кнопки «Обновить».

Регламентировать процесс отправки чеков можно, перейдя по ссылки «Настроить расписание чеков, стоящих в очереди».

![](_page_24_Picture_115.jpeg)

Рис. 44

# **10.Соответствие ставок НДС.**

<span id="page-24-0"></span>В связи с отсутствием использования в клинических больницах в большинстве своем случаев ставки "0%", с целью облегчения ввода и корректировки данных в прайс-листе Платных услуг в ТМ:МИС, предлагается автоматическая установка ставки "Без НДС", при полученном значение от ТМ:МИС "0%".

При необходимости, в «1С:Розница Проф» предусмотрена возможность «*ручной корректировки»* параметров номенклатуры отличных от данных в ТМ:МИС. Возможность включения изменений описано в документе "Инструкция администратора" раздел "Настройка синхронизации данных справочников «Контрагенты» и «Номенклатура».

В случае отключенной синхронизации данных справочника «Номенклатура» при необходимости можно корректировать вручную данные перед передачей чека из ТМ:МИС параметры номенклатуры в справочнике номенклатуры «1С:Розница»:

- наименование услуги

- ставка НДС.

# **11.Изменение налоговой ставки НДС 20% с 01.01.2019 г.**

<span id="page-24-1"></span>Согласно Федеральному закону [от 03.08.2018 № 303-ФЗ](https://its.1c.ru/db/garant#content:71905514:hdoc) с 1 января 2019 года производится изменение налоговой ставки НДС с 18% на 20% (с 18/118 на 20/120 и с 15,25% на 16,67%).

«1С:Розница релиз 2.3.9.42» в части интеграции с программным комплексом ТМ:МИС WEB-версия Новая ставка 20% применяется в отношении товаров (работ, услуг), имущественных прав,

отгруженных (выполненных, оказанных), переданных с 1 января 2019 года, независимо от даты и условий заключения договоров.

С целью подготовки к реализации услуг в 2019 году, облагаемых НДС 18%, рекомендуется заранее ввести прайс-лист, действующий с 01.01.2019 года, с новыми тарифами, услугами, НДС 20% в программное обеспечение ТМ:МИС, что обеспечит полную синхронизацию данных и правильность соблюдению налогового законодательства и требования 54 ФЗ.

### *Внимание!*

В случае невозможности или при отсутствии времени по корректировке данных в ТМ:МИС налоговой ставки 18% на 20% предусмотрена программная реализация *переходного периода* в программе «1С:Розница Проф». На чеки, приходящие после 31.12.2018 с налоговой ставкой НДС 18%, в 1С автоматически будет подставляется ставка 20%, что позволит полностью соответствовать требованиям федерального закона [от 03.08.2018 № 303-ФЗ.](https://its.1c.ru/db/garant#content:71905514:hdoc)

**Пример,** формирования в ТМ:МИС Заказа по ставками НДС и их загрузка и отображение в 1С:

![](_page_25_Picture_237.jpeg)

До 01.01.2019 года:

После 01.01.2019 года (*правило переходного периода*):

![](_page_25_Picture_238.jpeg)

### **12.История отправки ответов от ТМ:МИС**

<span id="page-25-0"></span>Для анализа отправленных запросов из «1С:Розница» в сервис ТМ:МИС необходимо перейти последовательно в журнал Отправка ответов от ТМ:МИС, который располагается *Администрирование - ТМ:МИС - «История отправки ответов от ТМ:МИС»*.

![](_page_26_Picture_59.jpeg)

Рис. 45

Данный регистр позволяет проанализировать отправленные из «1С:Розница» в ТМ:МИС запросы в разрезе клиента, заказа, услуги, даты обращения и т.д., а также увидеть фактический ответ от ТМ:МИС о результате получения данных.

![](_page_26_Picture_60.jpeg)

Рис. 46

Для метода Оплата в поле Payments отображаются отправленные в ТМ:МИС виды оплат.

В случае возникновения ошибок при интеграции в поле Message будет отображено описание ошибок.

Инструкция администратора по работе с конфигурацией «1С:Розница релиз 2.3.9.42» в части интеграции с программным комплексом ТМ:МИС WEB-версия

![](_page_27_Picture_56.jpeg)

#### <span id="page-27-0"></span>Рис. 47

# **13.История ТМ:МИС (регистр)**

Для анализа поступающих из сервиса ТМ:МИС в «1С:Розница» запросов необходимо перейти последовательно в журнал **История ТМ:МИС (регистр)**, который располагается *Администрирование - ТМ:МИС - «История ТМ:МИС»*.

![](_page_27_Picture_57.jpeg)

# Рис. 48

Данный регистр позволяет проанализировать какие данные поступили в «1С:Розница Проф» в разрезе клиента, заказа, услуги, даты обращения и т.д.

«1С:Розница релиз 2.3.9.42» в части интеграции с программным комплексом ТМ:МИС WEB-версия

 $\leftarrow$   $\rightarrow$   $\right.$   $\rightarrow$  История ТМ:МИС (регистр) Создать |

 $\varnothing$  i x Поиск (Ctrl+F)  $\overline{\mathbf{R}}$   $\overline{\mathbf{Q}}$   $\overline{\mathbf{C}}$   $\overline{\mathbf{E}}$   $\overline{\mathbf{E}}$   $\overline{\$ 

![](_page_28_Picture_111.jpeg)

<span id="page-28-0"></span>Рис. 49

### **14.Отложенная отправка**

**Непереданные** чеки в сервис «ТМ:МИС» со статусом «Ошибка отправки «Получение» в ТМ:МИС» и «Ошибка отправки «Оплаты» в ТМ:МИС» – отображаются в списке чеков **красным** цветом. рис. 49

Статус «Ошибка отправки «Получение» в ТМ:МИС» означает, что в 1С:Розница чек получен, а в ТМ:МИС статус получения не отправлен.

Статус «Ошибка отправки «Оплаты» в ТМ:МИС» означает, что в 1С:Розница кассовый чек пробит, а в ТМ:МИС статут оплаты не отправлен.

![](_page_28_Picture_112.jpeg)

Рис. 50

меню *Администрирование - ТМ:МИС - Отложенная отправка*

![](_page_29_Picture_82.jpeg)

Рис. 51

Для того, чтобы повторно обработать неотправленные чеки необходимо перейти последовательно из меню «Продажи» - «Отложенная отправка» и нажать на кнопку «Обработать все» (рис.50).

![](_page_29_Picture_83.jpeg)

Рис. 52

Таким образом, чеки со статусом «Оплачено» отправятся в обработку в медицинскую информационную систему, с датой их фактической оплаты.

Для того чтобы совершить отправку из формы чека ,необходимо двойным щелчком открыть форму и в развернувшемся окне нажать на кнопку «Отправить повторно».

Если документ «Чек» **не находится** в статусе «Пробит» или «Архивный», то в медицинскую информационную систему уйдет информация о том, что Счет-заказ получен. При статусе документа «Чек» - «Пробит», в медицинскую информационную систему уйдет информация о том, что Счет-заказ оплачен.

![](_page_30_Picture_94.jpeg)

<span id="page-30-0"></span>Рис. 53

# **15.Пользователь API**

Для контроля и настройки пользователя, который в данный момент забирает заказы из сервиса ТМ:МИС в «1С:Розница» необходимо перейти последовательно в настройку регистра **«Пользователь API»,** который располагается *Администрирование - ТМ:МИС - «Пользователь API»*.

![](_page_30_Picture_5.jpeg)

![](_page_31_Picture_109.jpeg)

Рис. 55

В случае, если новые счета не поступают из ТМ:МИС, но запись о пользователе в данном регистре есть, требуется проверить активность пользователя API и при необходимости изменить его вручную.

В открывшейся форме можно выбрать пользователя, который в данный момент забирает заказы из сервиса ТМ:МИС в «1С:Розница».

![](_page_31_Picture_110.jpeg)

### <span id="page-31-0"></span>Рис. 55

# **16.Контроль поступающих запросов от сервиса ТМ:МИС**

Для анализа поступающих запросов в «1С:Розница Проф» реализован отчет «История ТМ:МИС», который располагается в подсистеме Администрирование – Отчеты – История ТМ:МИС. Данный отчет позволяет проанализировать какие данные из сервиса ТМ:МИС поступили в «1С:Розница Проф» в разрезе клиента, заказа, услуги, дате обращения.

Существует возможность фильтрации выводимых данных по:

- идентификатору клиента;
- идентификатору заказа;
- идентификатору услуги;
- периоду обращения;
- номеру заказа.

«1С:Розница релиз 2.3.9.42» в части интеграции с программным комплексом ТМ:МИС WEB-версия

![](_page_32_Picture_18.jpeg)

Рис. 56